#### **Smart Control 10, 15, 19** GB

#### **Safety instructions**

**Electrical devices may only be mounted**  .∫⊮ **and connected by electrically skilled persons.**

**Serious injuries, fire or property damage possible. Please read and follow manual fully. Danger of electric shock. Always disconnect before carrying out work on the devise or load. These instructions are an integral part of the product, and must remain with the end customer.**

#### **Structure of the device**

- (1) Locking screws
- (2) Design cover left
- (3) Design cover right
- (4) Smart Control

# **Function**

#### **Intended purpose**

- Operation and visualisation of system statuses and information on building automation for installation in walls

#### **Product characteristics**

- High performance HD screen
- Proximity sensor
- Ambient light sensor
- Door call function only in combination with Siedle Smart Gateway SG 650-.. or SG 150-.
- KNX visualisation in combination with Visu Pro Server (ref.-no.: JVP-SERVER-H..)
- KNX visualization in combination with Smart Visu Server (ref.-no.: SV-SERVER-INT)
- Pre-installed iHaus-Server-App; iHaus-KNX connection via IP router (ref.-no.: IPR 200 REG, IPR 300 SREG) or IP interface (ref.-no.: IPS 200 REG, IPS 300 SREG)
- Pre-installed weather page
- Display of up to six IP camera images
- Cleaning function
- Capacitive touchscreen
- Fanless, without rotating parts Graphical user interface
- **Information for electrically skilled**

## **persons**

#### **Installation and electrical connection**

#### **DANGER**

**Electric shock from touching live parts in the installation environment. An electric shock can be fatal. Before working on the device, disconnect the power and cover live parts in the area.**

Depending on the Smart Control dimensions it must be installed in various flush-mounted recessed boxes:

- 
- SC 10.1 SC 10 EBG<br>SC 15.1 SC 15 FBG
- SC 15.1 SC 15 EBG<br>SC 19.1 SC 19.1 SC 19 FBG
- SC 19 EBG Ensure horizontal orientation when installing the

#### flush-mounted box:

The flush-mounted box muste be exactly orientated in the wall.

- Connect LAN (PoE+).
- Connect optional power supply. Only SC 19.1: Always connect power supply, no Power over Ethernet possible.

Place Smart Control in flush-mounted box. Slightly push down both holding clamps on the upper side of Smart Control to place it in flush-mounted box.

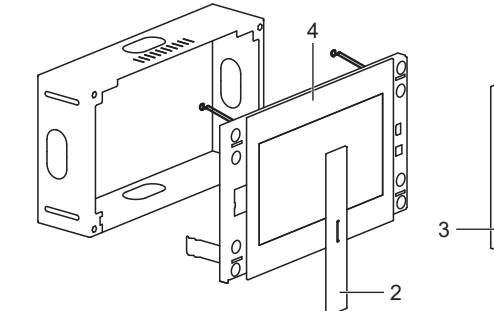

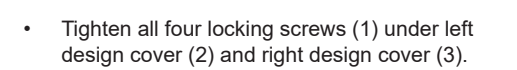

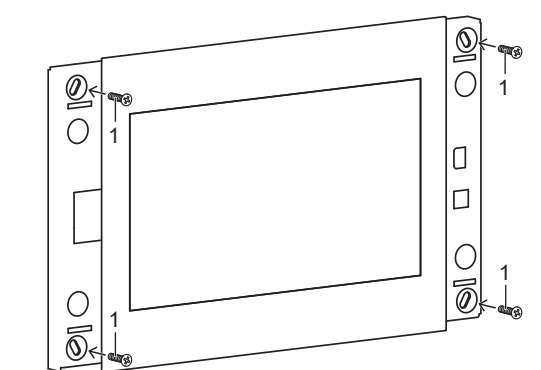

• Attach both design covers.

#### **Comissioning**

After connecting the device you must change the default settings for comissioning your device.

#### **Settings – Menu overview**

- General / Design settings
	- Language
	- Time / Date
- Power / Lock screen settings
- System / Access settings
- Password protection

#### **Opening the settings menu**

- Select JUNG-logo in main menu (JUNG Launcher).
- Password input opens.
- Enter password. The default password is "0000". Settings menu opens.

#### **Changing the default language**

- Open settings menu.
	- Select menu "General / Design settings".
	- Select submenu "Language".
	- Choose "Select language".
	- Available languages are shown. Select language.
	- Default language is changed.

#### **Selecting the current date and time**

#### • Open settings menu.

- Select menu "General / Design settings".
- Select submenu "Date / Time".
- Change settings:
- autom. date & time: activated
- autom. time zone: deactivated
- Select time zone (e.g. GMT+2)
- 24-hour format: activated

## **Changing the default password**

- Open settings menu.
- Select menu "System / Access settings". Select submenu "Password protection".
- Password input opens.
- Enter current and new password. To continue without password protection, don't enter new password.

**Smart Control 10, 15, 19** Ref.-no.: SC 10.1, SC 15.1, SC 19.1

**ALBRECHT JUNG GMBH & CO. KG**

03/2019 0024020901

max.  $25 W$ <br>max.  $30 W$ 

Cortex-A53<br>2 GB

**SC 15 EB** 

**Quick guide**

Volmestraße 1 58579 Schalksmühle GERMANY

www.jung.de

Tel. +49 2355 806-0 Fax +49 2355 806-204 kundencenter@jung.de

Power consumption

Operating system<br>Processor

Mass storage

**Warranty**

**Accessories**

Flush-mounted recessed boxes

SC 19.1 Power supply<br>SC 10.1, 15.1

SC 10.1 max. 16 W<br>SC 15.1 max. 25 W

SC 19.1 DC 12 ... 32 V

Aspect ratio 16:9<br>Operating system 16:9<br>Android 6

Main memory 2 GB<br>
Mass storage 16 GB Flash

Ambient temperature 0 ... +30 °C

Power supply NT 2415 REG VDC

SC 10.1 SC 10 EB<br>SC 15 1

SC 19.1 SC 19 EBG

The warranty follows about the specialty store in between the legal framework as provided for by law.

Power over Ethernet Plus (PoE+) acc. to IEEE 802.3at or DC 12 ... 32 V

via external power supply

via external power supply

GB

• Confirm passwords with "OK". Default password is changed.

## **Creating app shortcut in main menu**

- Touch and hold area/tile in main menu. Google Play request opens.
- Cancel request. App list is shown.
- Select app.
- Request for symbol and name opens. • Change symbol and name or use default set-
- tings App shortcut is shown in main menu.

#### **Updating the firmware**

- Requirement: Internet connection Requirement: App "System Update" in main menu
- Select app "System Update".
- App starts. Select "Check online for updates".
- Firmware is updating automatically.

## **Operation**

The device is operated by preinstalled apps. The apps must be started via main menu.

For detailed information about operation and configuration of the device please see the product documentation. The product documentation can be downloaded from our website.

#### **Cleaning**

 $\overline{\mathbf{i}}$  The cleaning mode must be started with "Screencleaner" app.

#### Suitable detergents:

Water, degreaser, glass cleaner, alcohol and isopropyl

Not suitable detergents:

while cleaning.

**Technical data** Screen diagonal<br>SC 10.1

Frame dimensions (W x H)<br>SC 10.1

Resolution

- Abrasive wipes or aggressive detergents
- Start cleaning mode or switch off device to lock touchscreen. • Apply detergent or water on a cleaning wipe.

Detergent is not allowed to get into the device

Switch on device after cleaning it or wait until automatic end of cleaning mode after 30 seconds.

SC 10.1 256 mm / 10.1"<br>SC 15.1 296 mm / 15.6" SC 15.1 396 mm / 15.6"<br>SC 19.1 470 mm / 18.5"

SC 10.1 1024 x 600 WSVGA<br>SC 15.1, 19.1 1366 x 768 WXGA

SC 10.1  $\begin{array}{ccc} 333 \times 200 \text{ mm} \\ \text{SC} & 151 \end{array}$ 

SC 19.1 600 x 345 mm

470 mm / 18.5"

1366 x 768 WXGA

 $510 \times 306$  mm

Don't apply it directly on device. Clean front side with wipe.